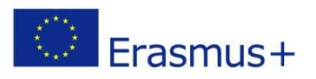

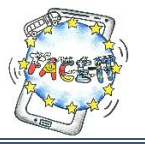

# Explaining the concept

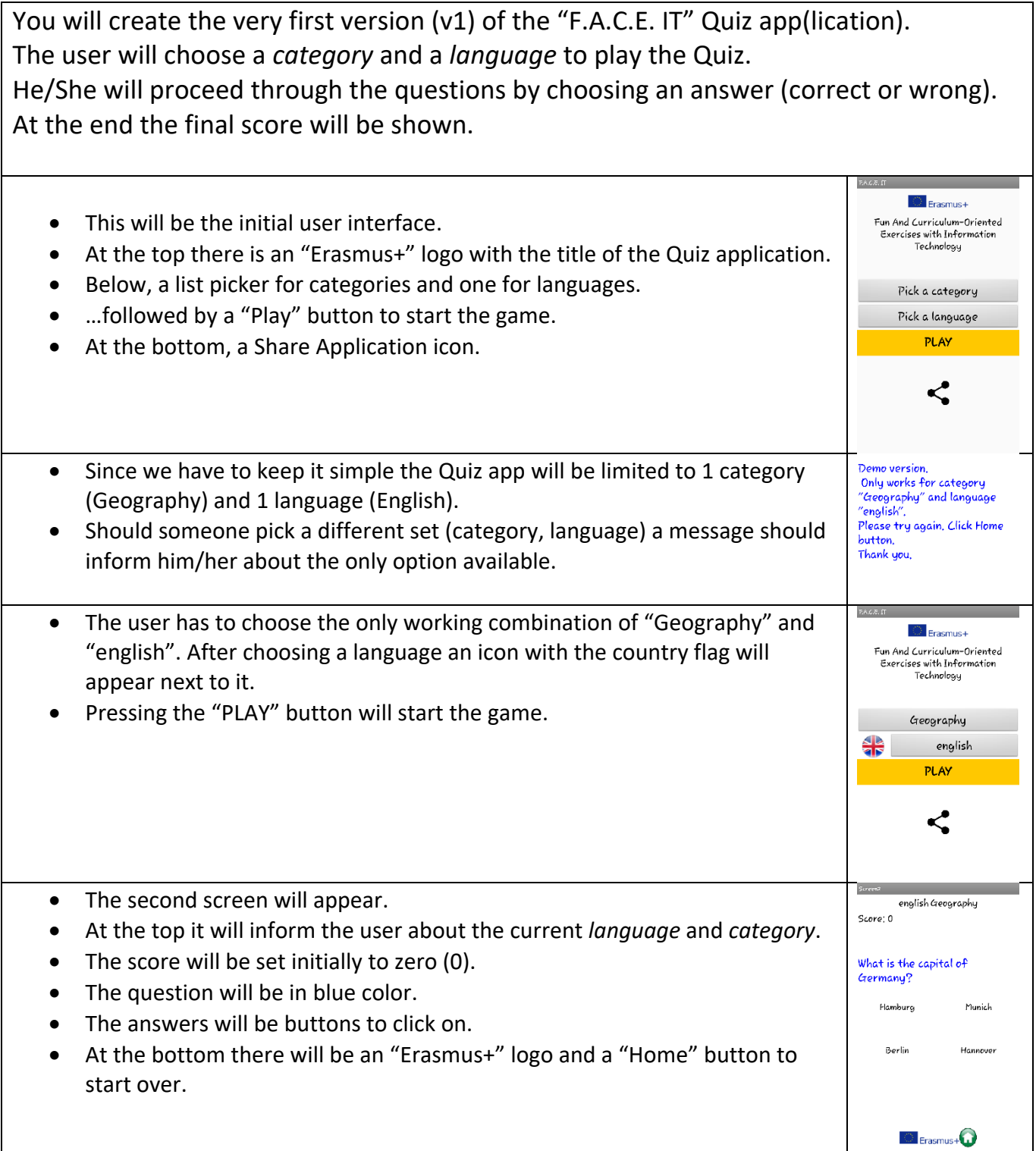

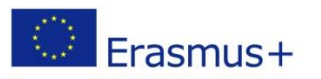

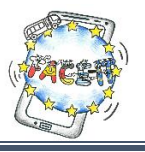

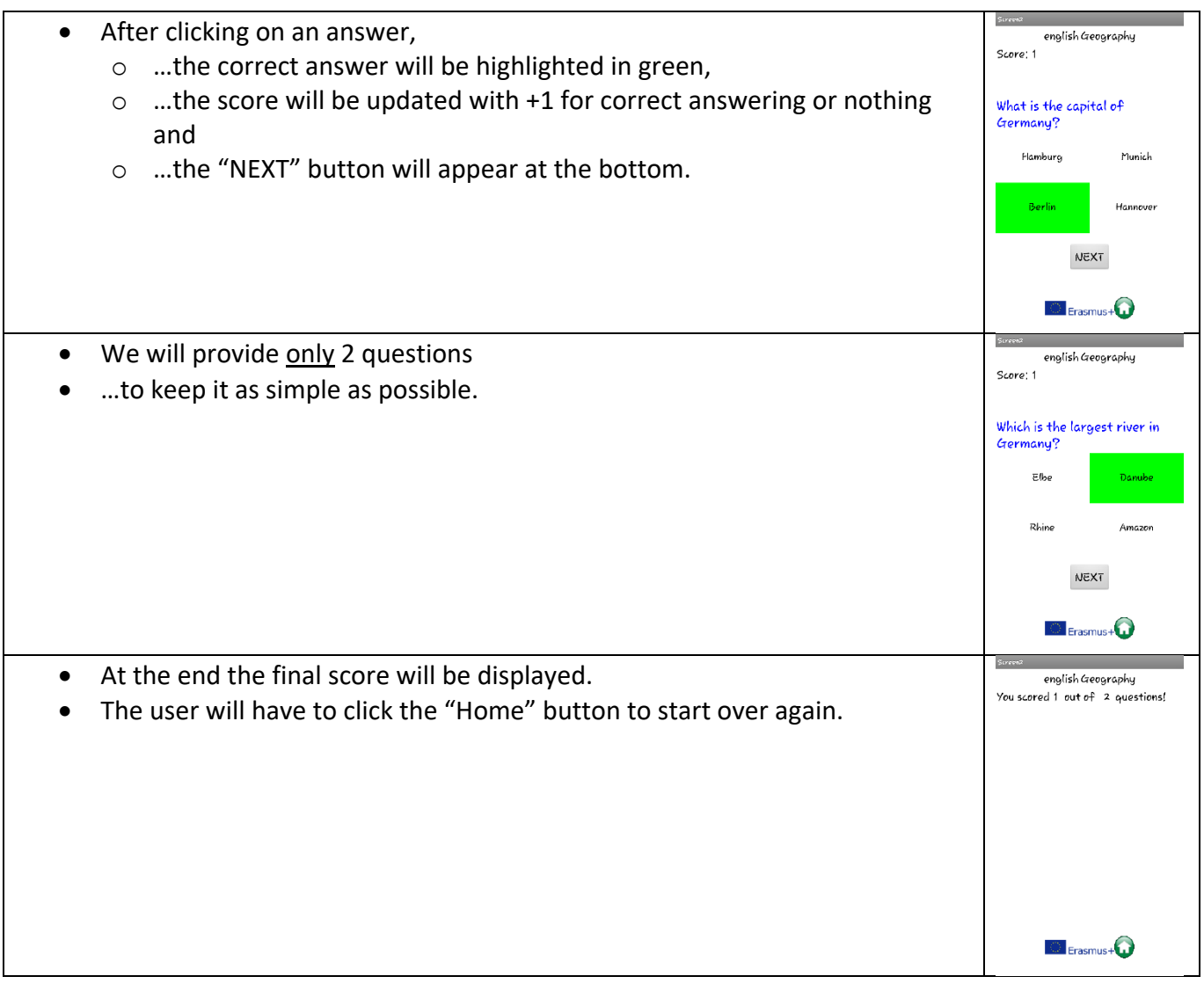

## **Let's start!**

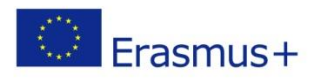

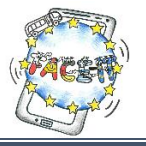

## Worksheet 5 (Part A)

## **Creating the user interface of the Quiz app**

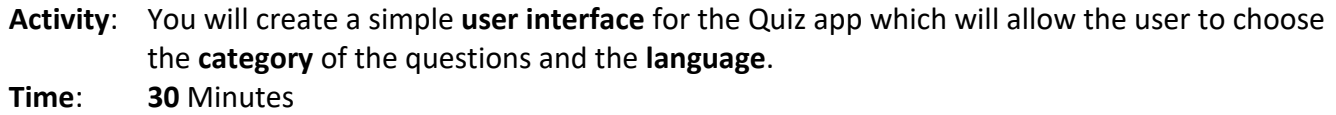

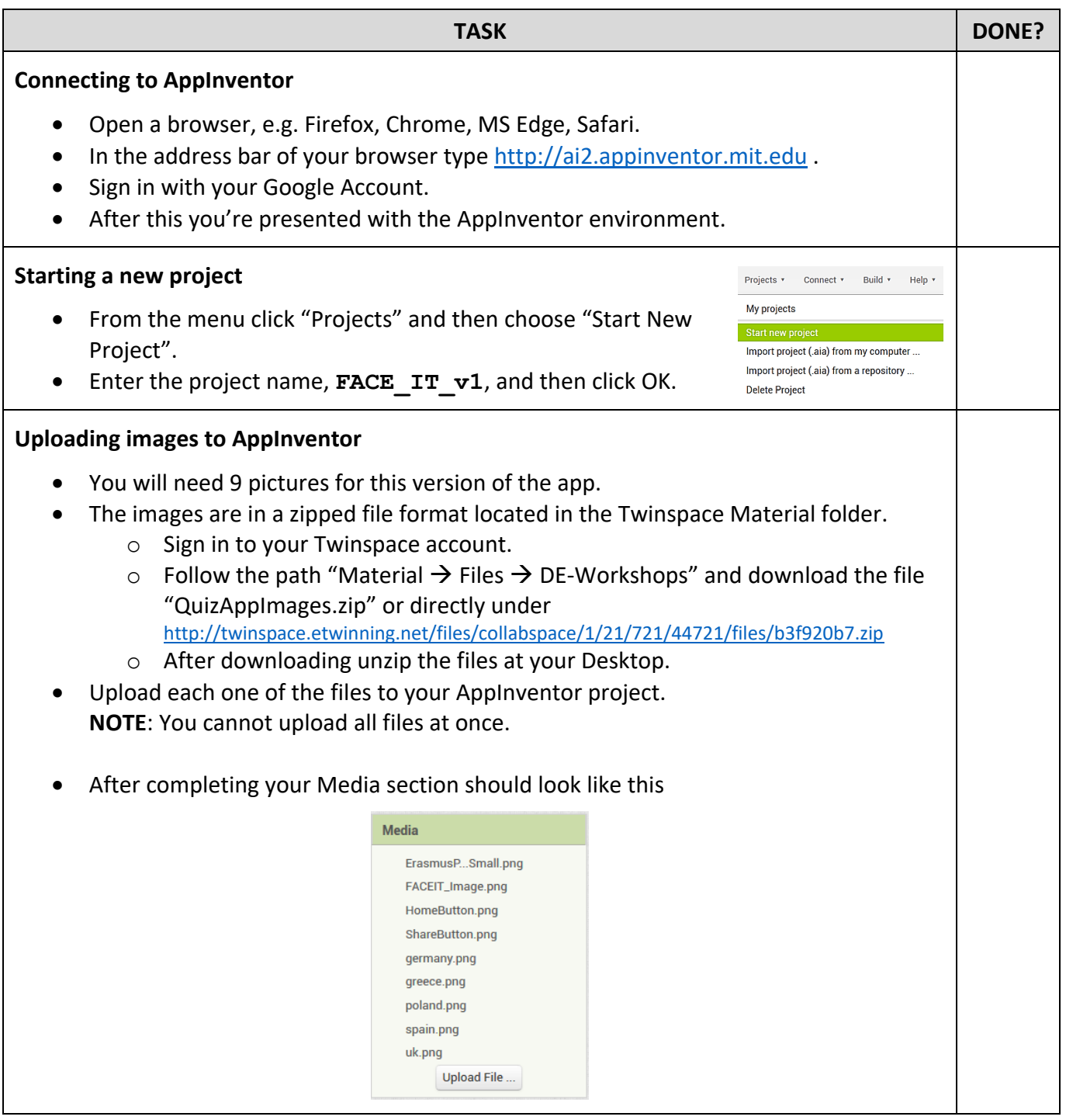

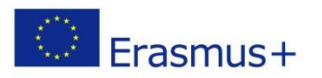

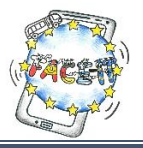

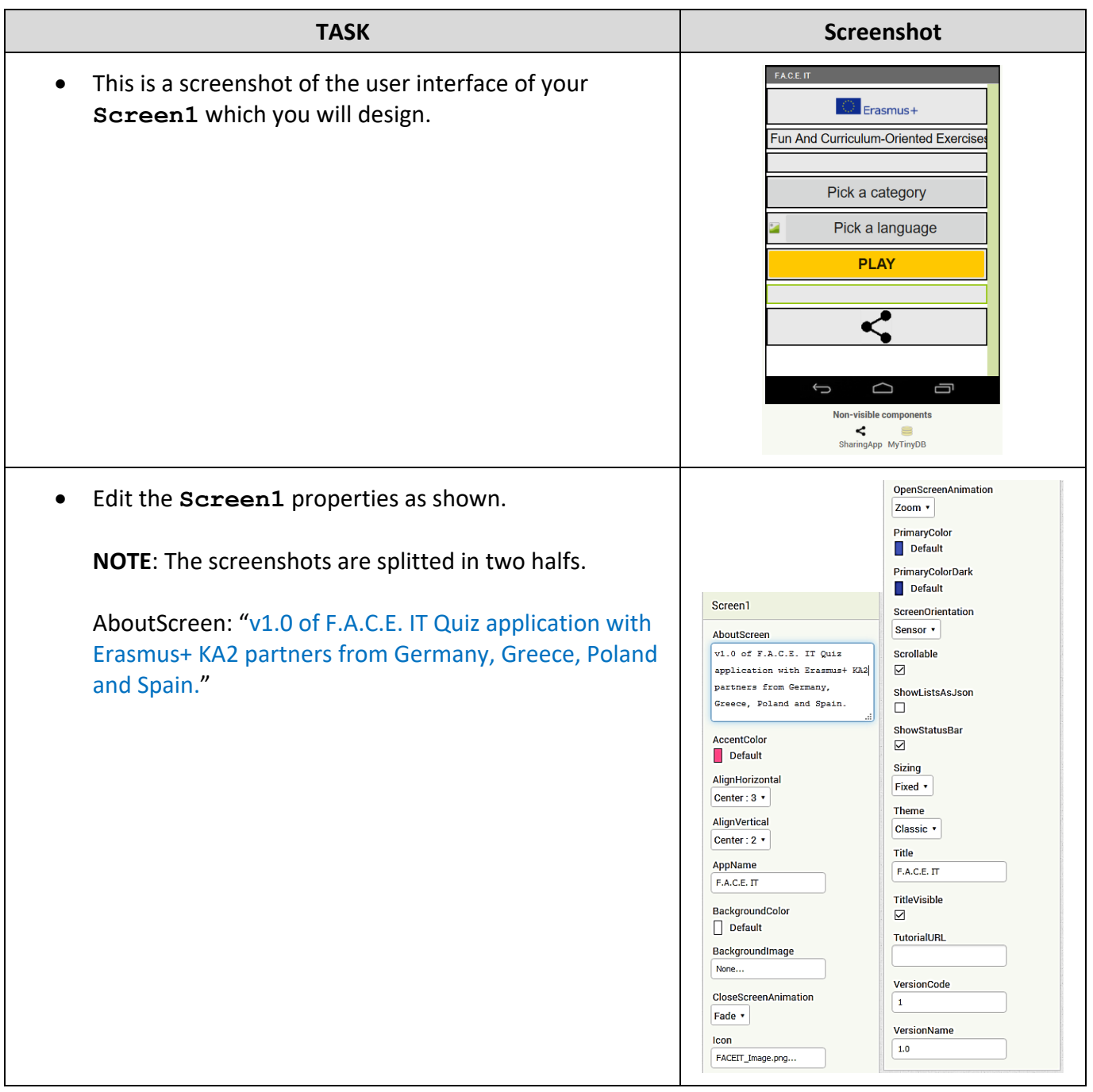

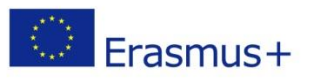

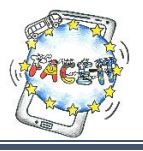

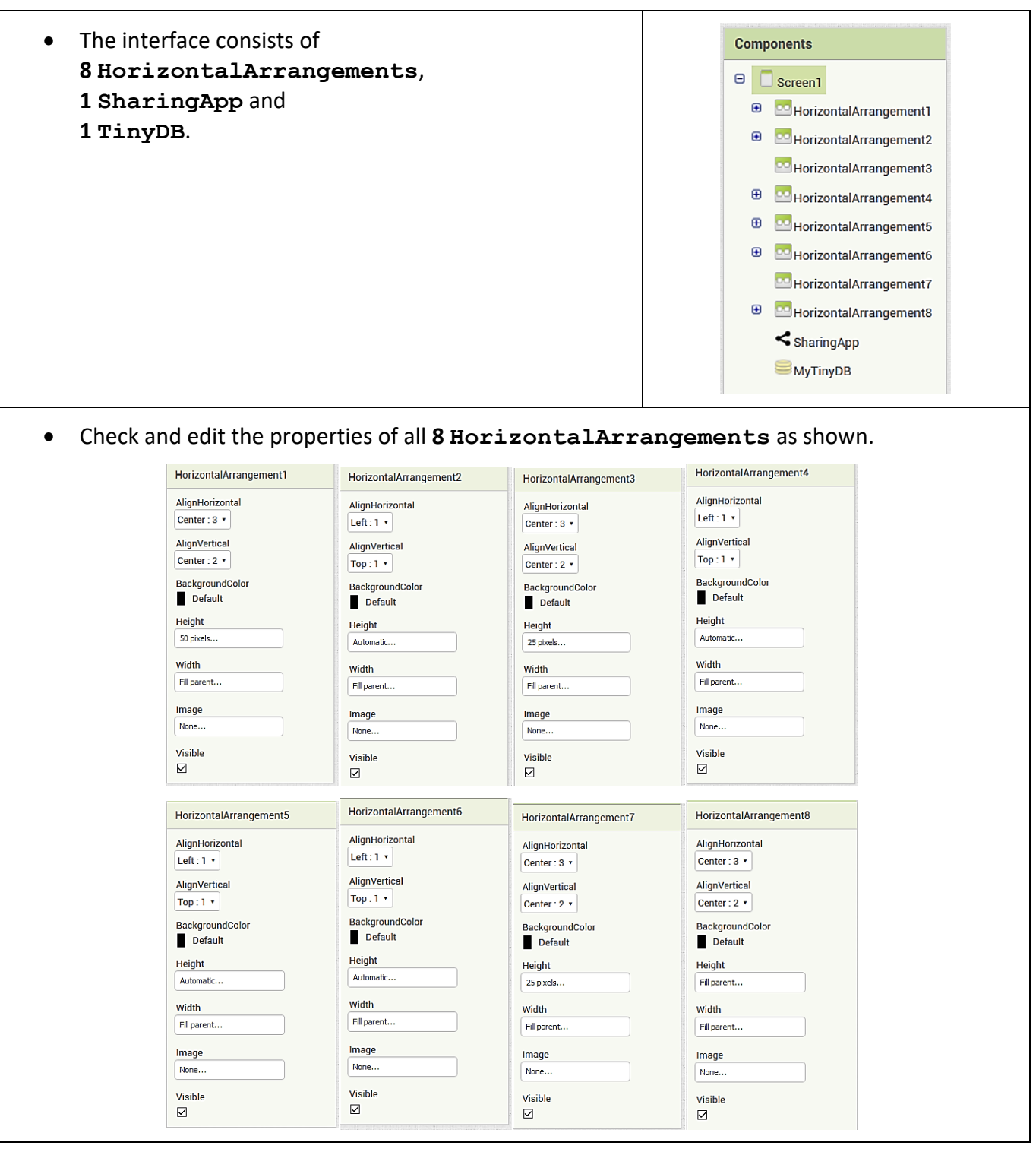

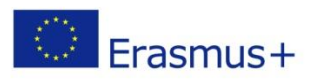

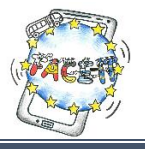

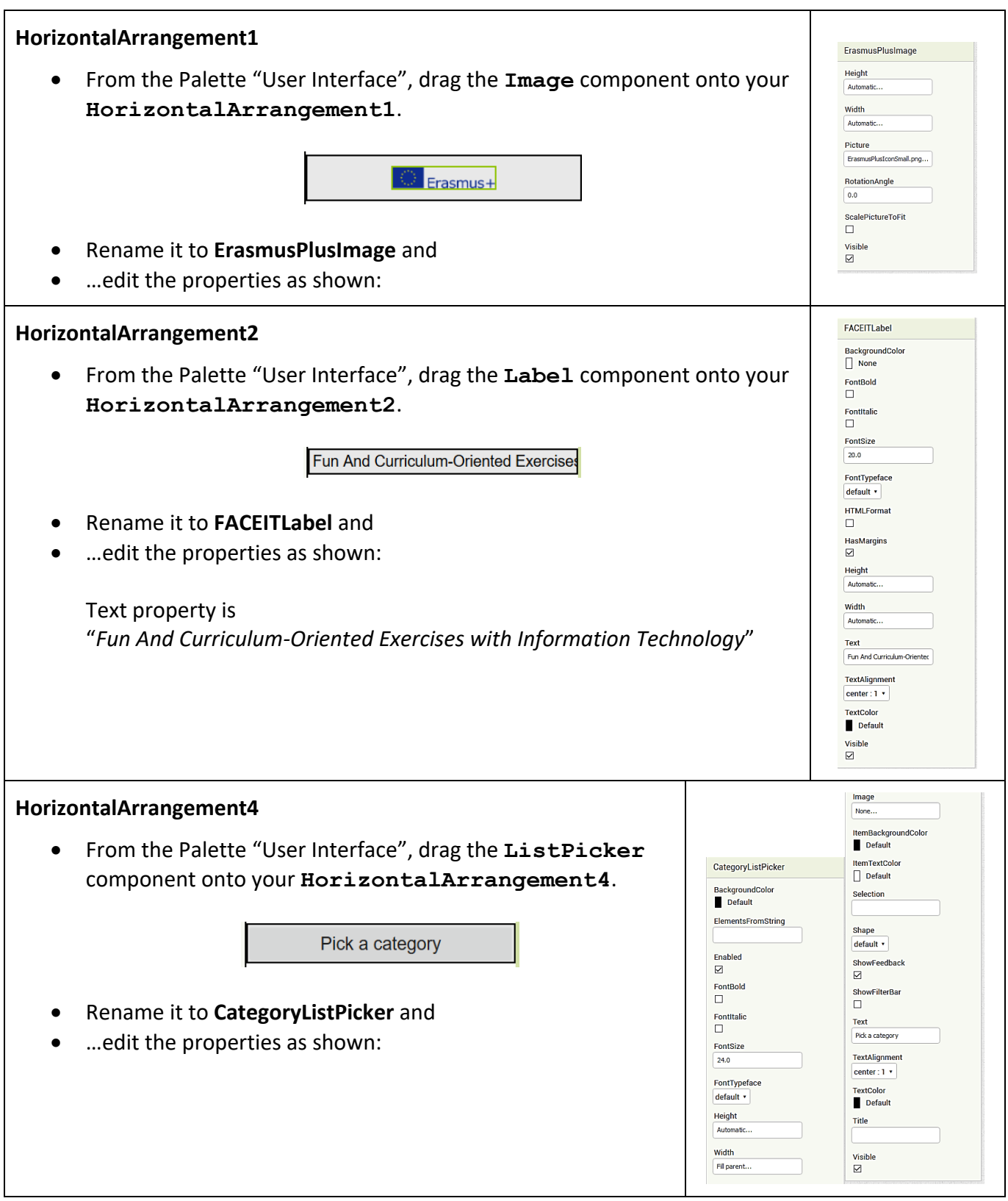

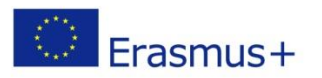

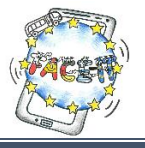

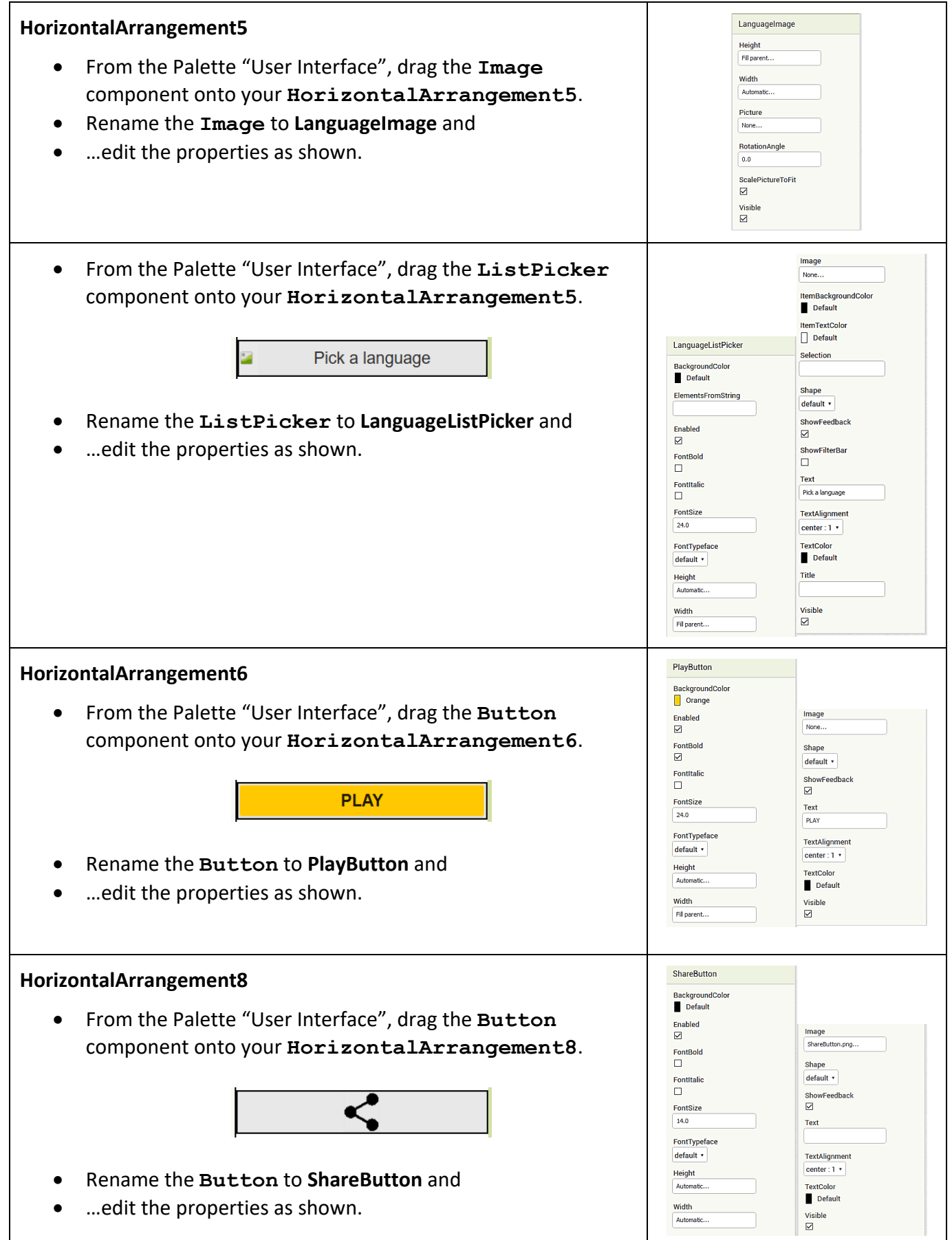

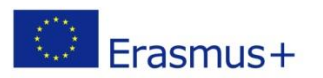

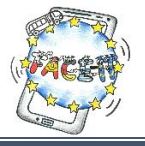

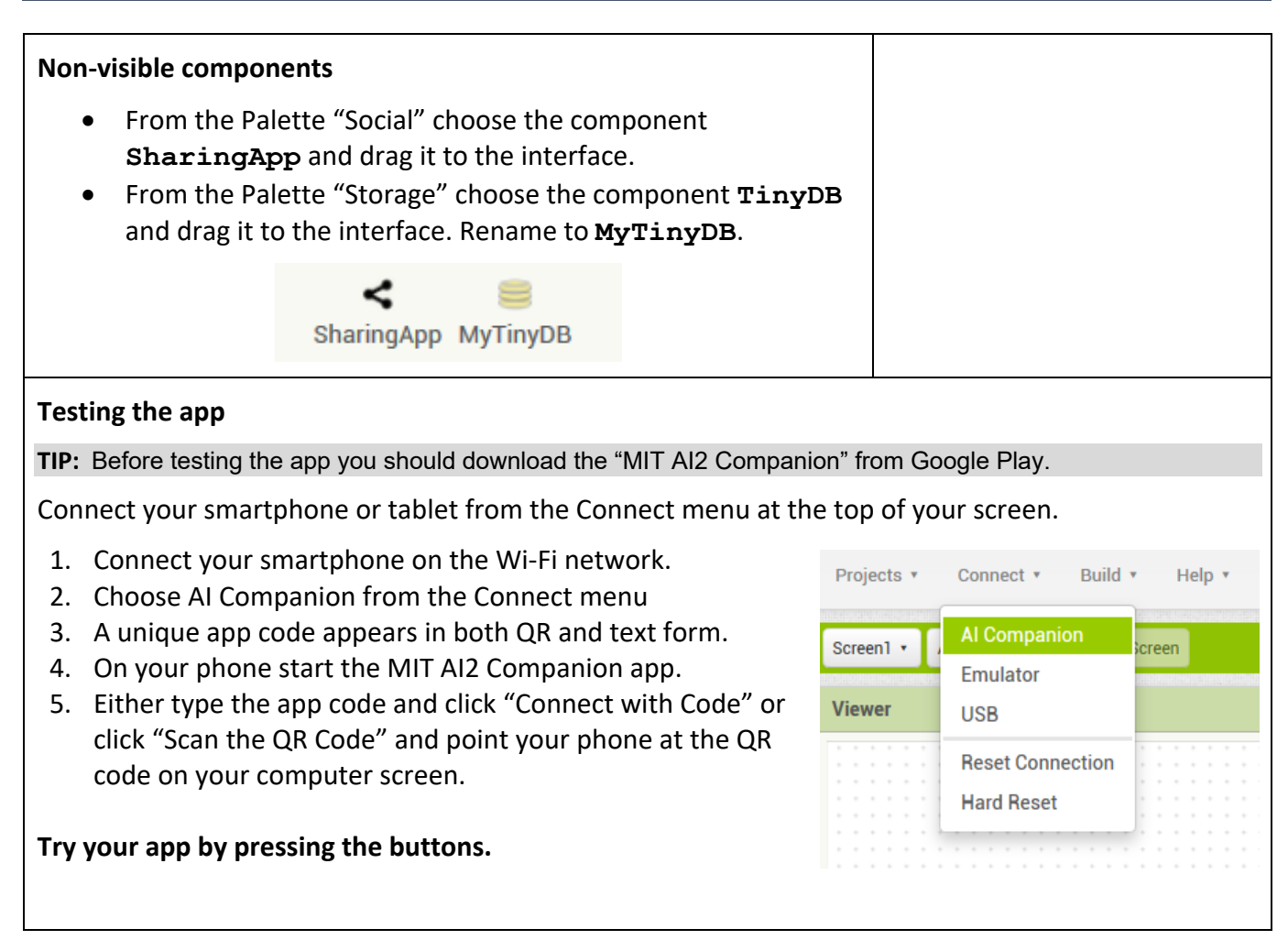

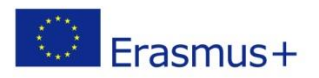

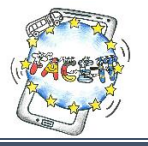

## Worksheet 5 (Part B)

### **Programming the user interface (Screen1)**

**Activity**: You will program the components of the user interface in order to add interactivity to your application. **Time**: **20** Minutes

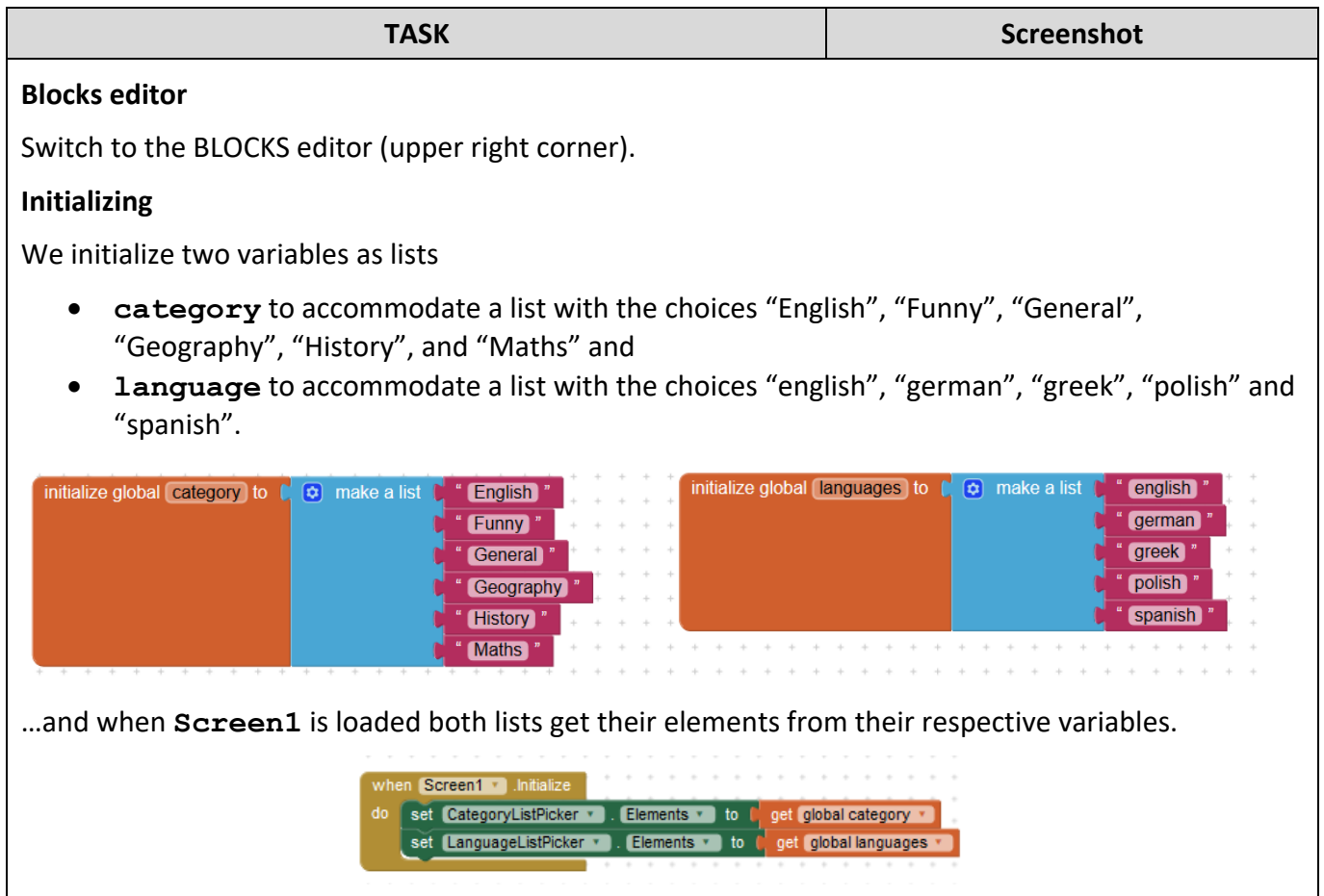

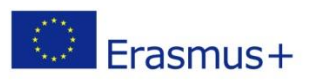

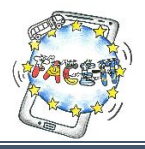

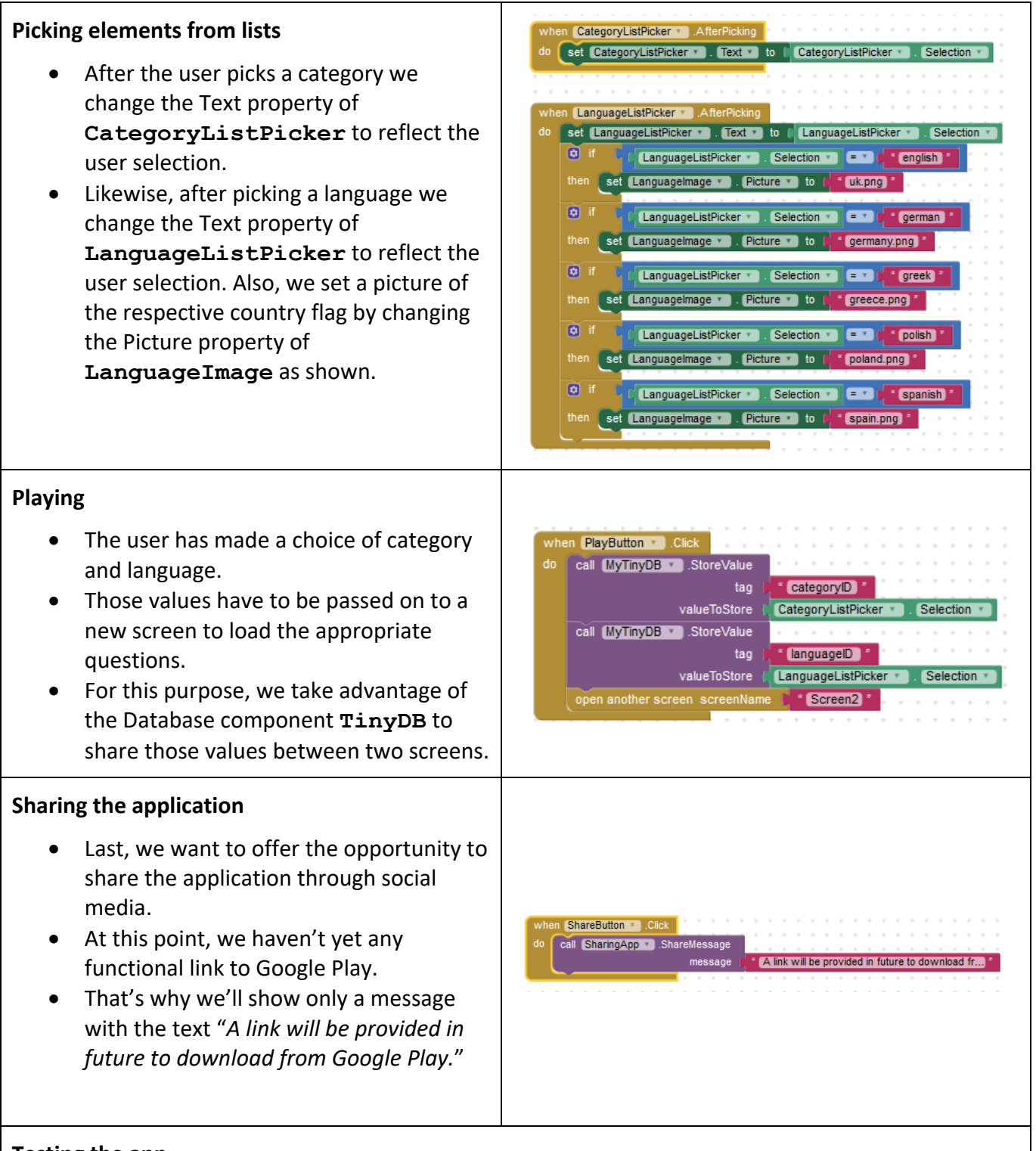

### **Testing the app**

 Up until this point you've created the first screen (**Screen1**) and added functionality to its componets. Before proceeding with the next task you should test your app.

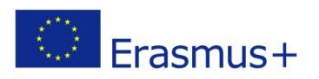

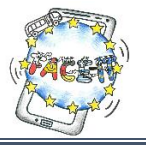

## Worksheet 5 (Part C)

### **Creating the Question interface**

**Activity**: You will create a second screen for the interface of the questions. **Time**: **30** Minutes

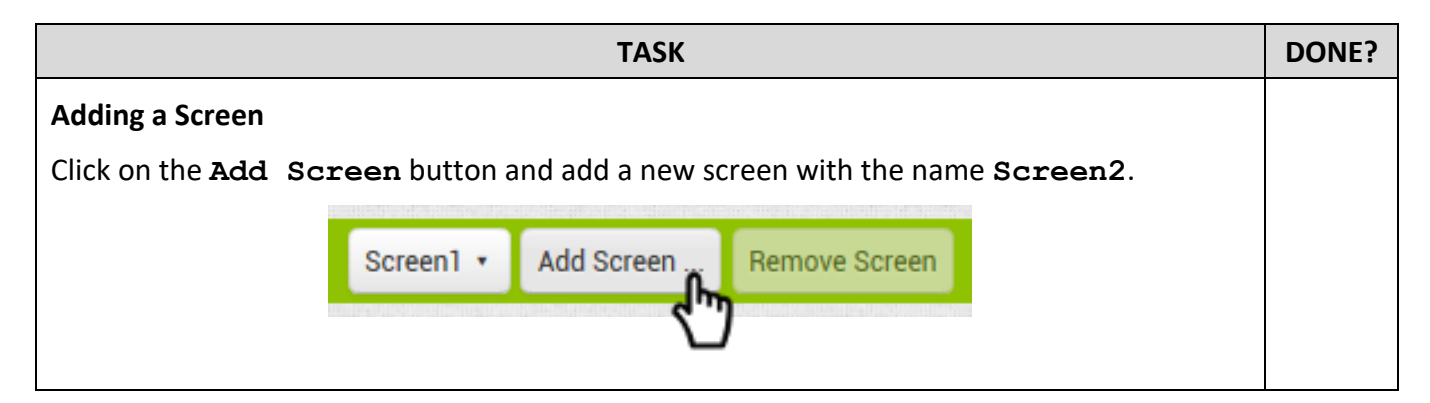

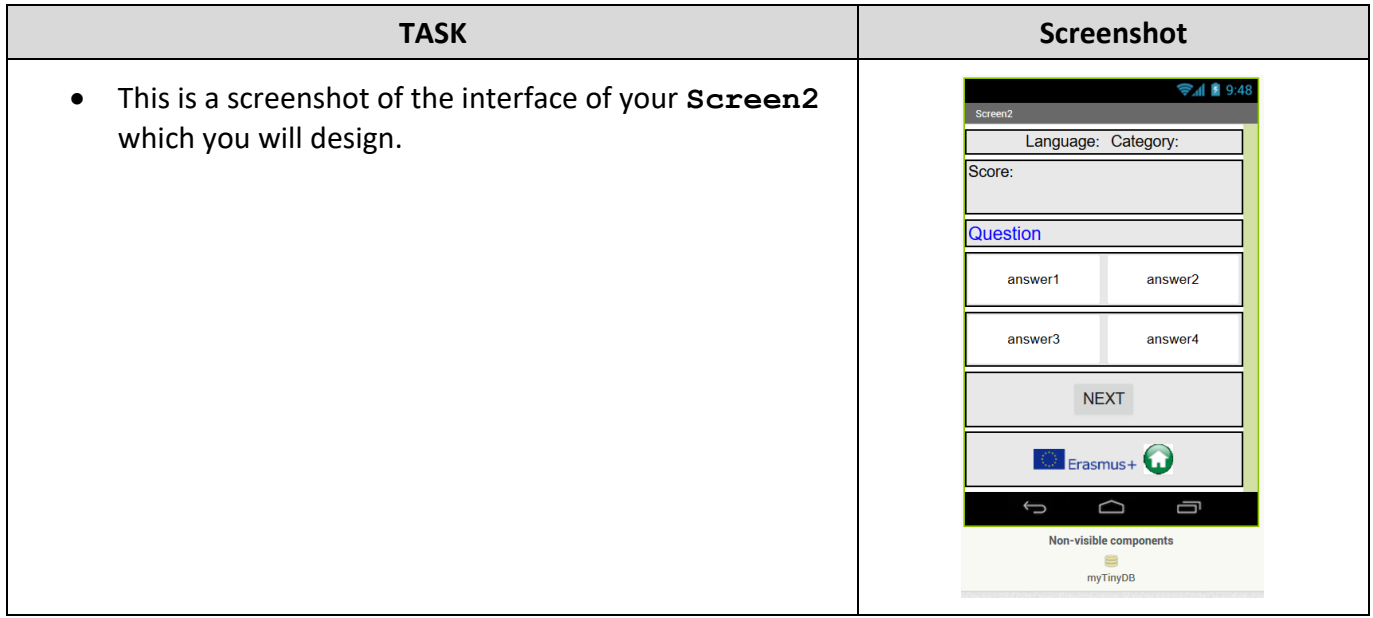

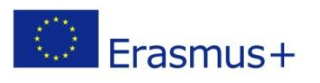

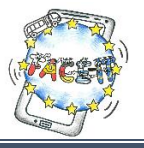

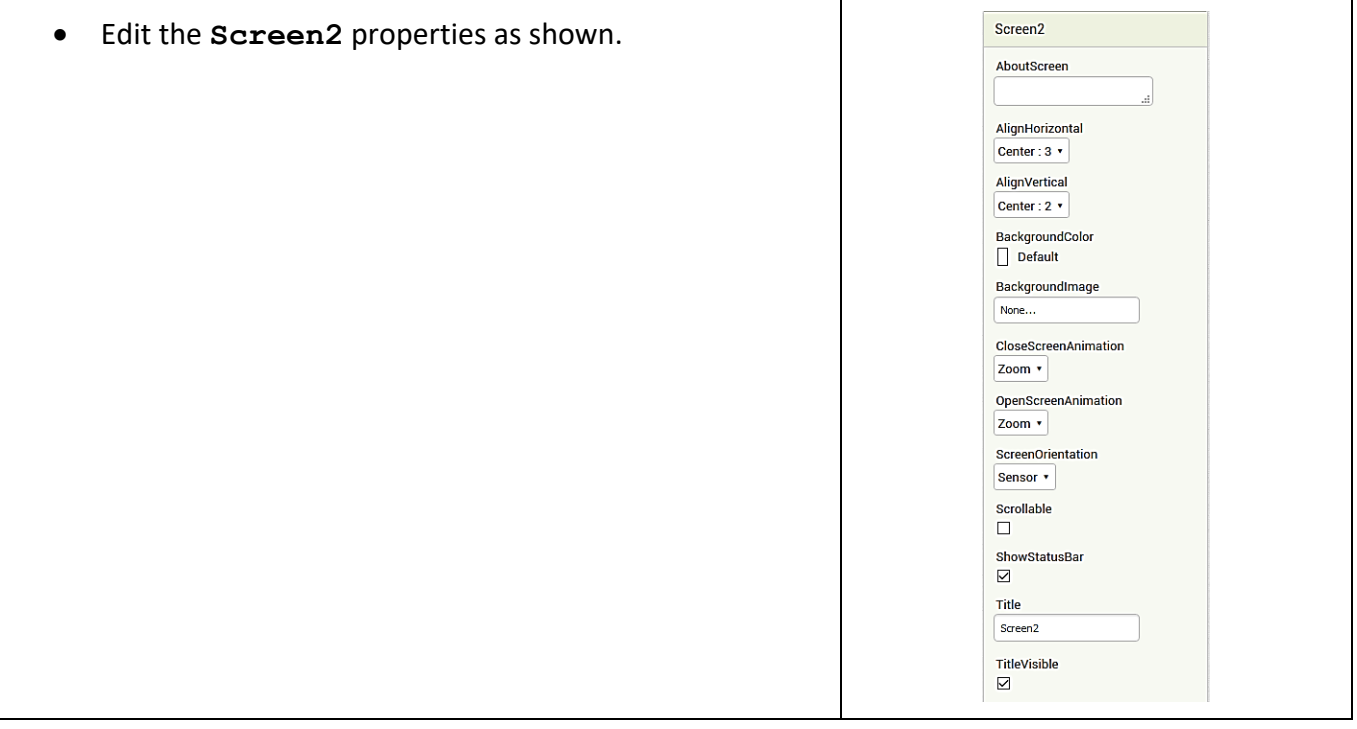

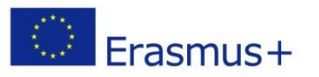

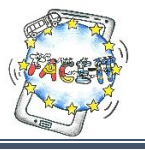

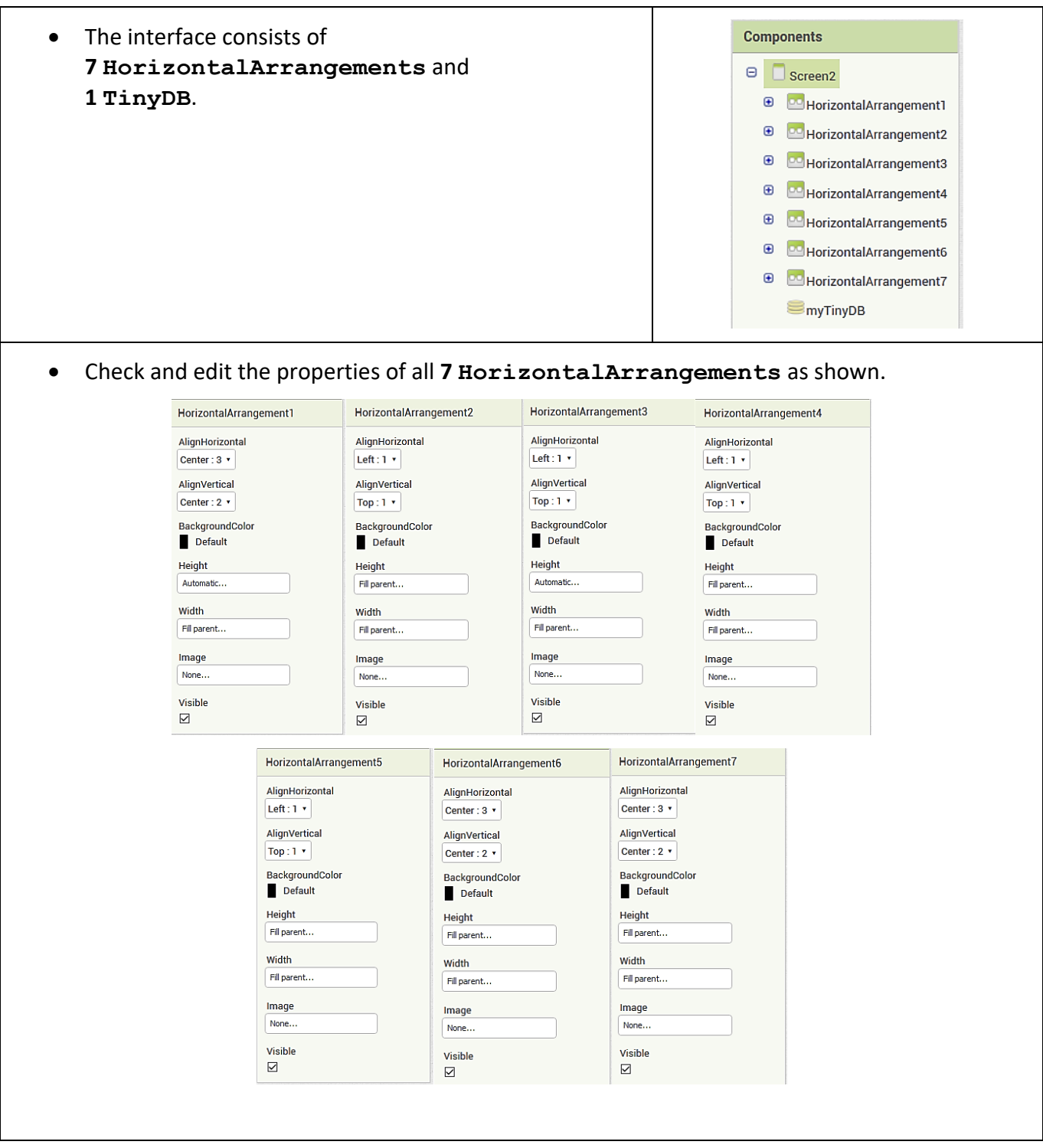

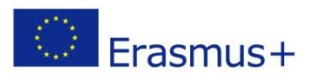

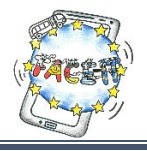

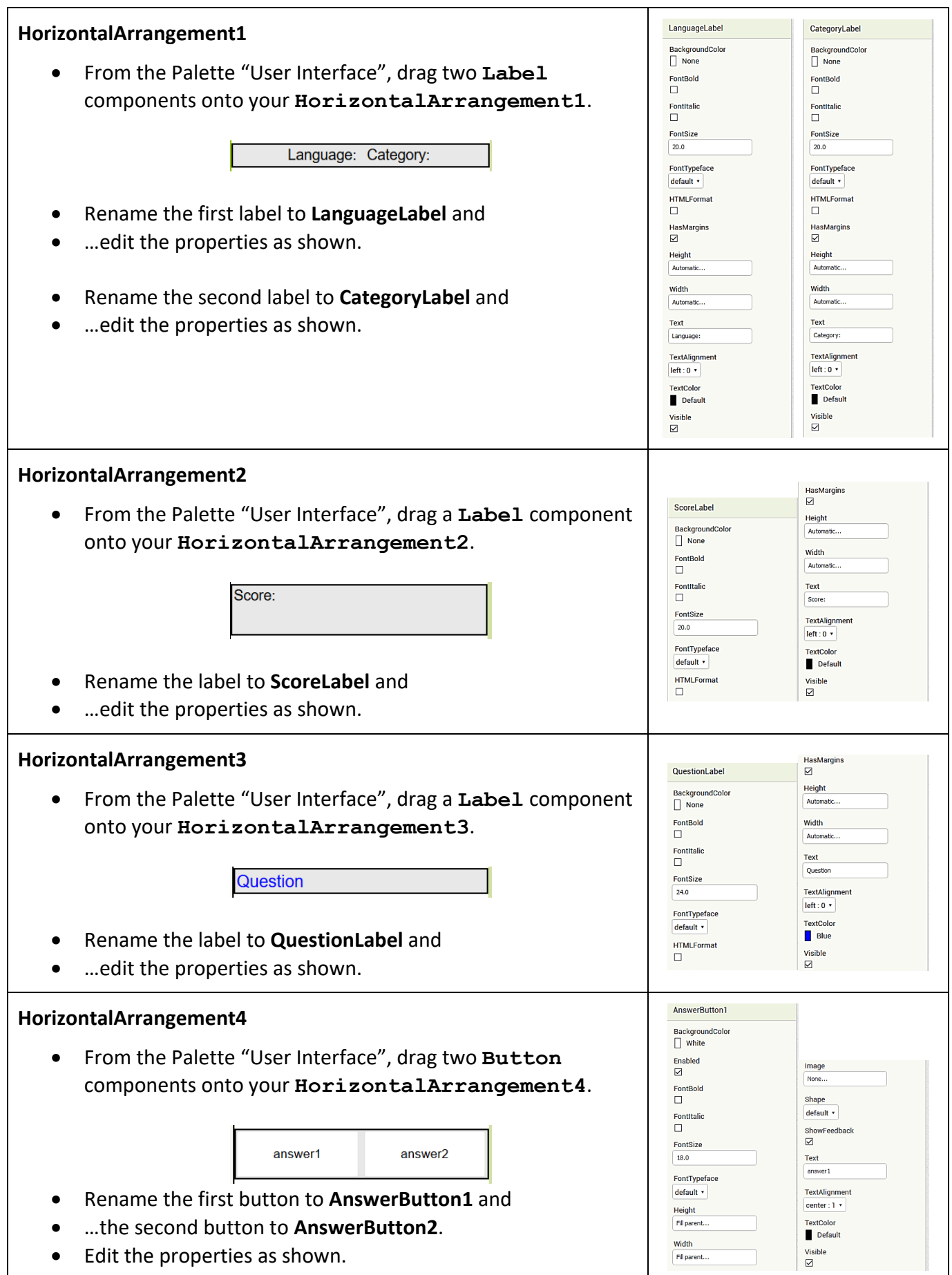

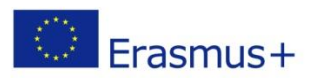

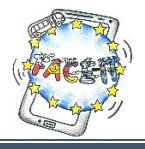

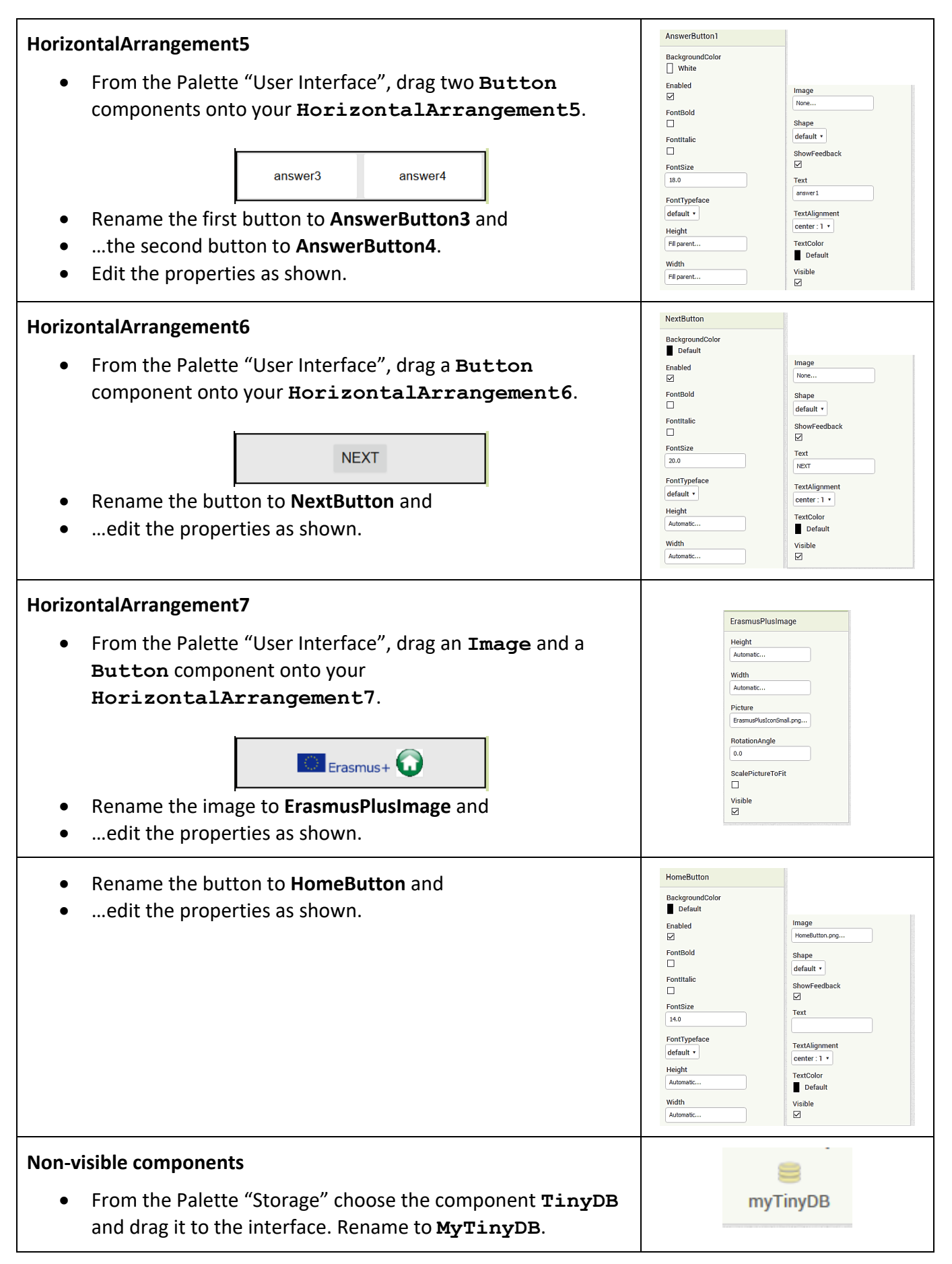

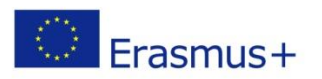

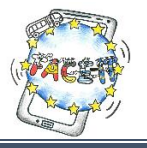

### **Testing the app**

 Up until this point you've created successfully the design of the second screen (**Screen2**). Before proceeding with the next task you should test your app.

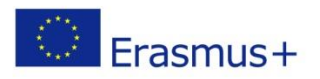

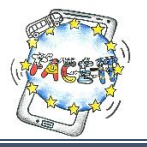

## Worksheet 5 (Part D)

## **Programming the Question interface (Screen2)**

**Activity**: You will program the components of the Question interface in order to pick the right list of user's choice of category and language. Then to proceed through the questions, to evaluate the user's answer, to update the score and finally to show a message of the final score. **Time**: **45** Minutes

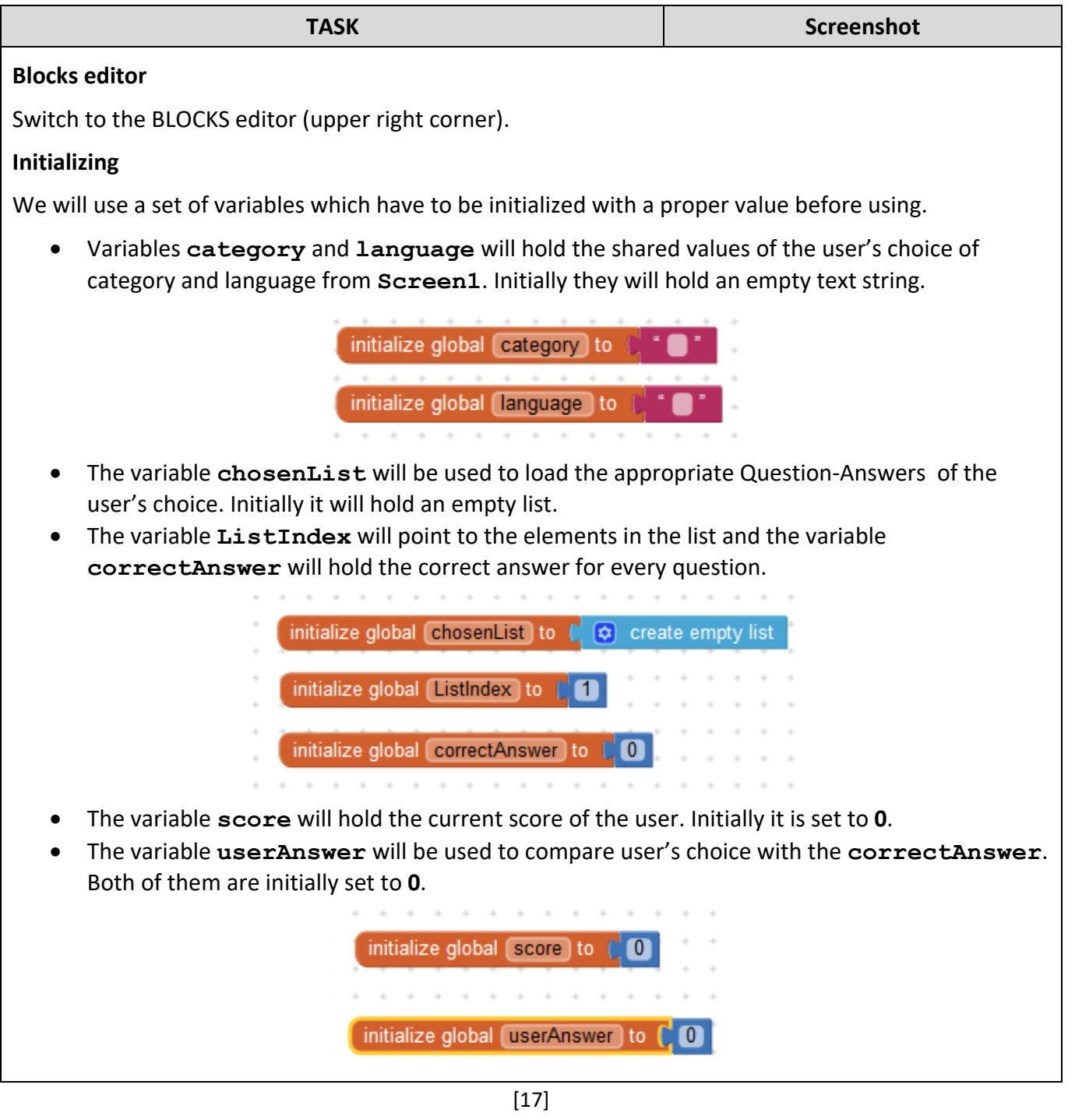

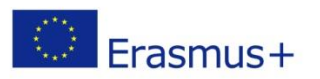

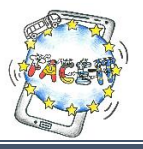

#### **Initializing the Question interface**

- The Question interface (**Screen2**) gets the values of the **category** and the **language** from the shared Database **myTinyDB**.
- Also, sets the labels of **CategoryLabel** and **LanguageLabel** respectively to inform the user during the game.

**IMPORTANT**: In order to keep it simple we will create a quiz with only 2 questions and for 1 category in 1 language. For this purpose we have chosen *Geography* and *english*.

- If the criteria of "Geography" and "english" are met, the **chosenList** is loaded with the appropriate list from a csv (comma separated value) table.
- You have to fill the data of the csv table in the text field as follows *What is the capital of Germany?, Hamburg, Munich, Berlin, Hannover, 3\n Which is the largest river in Germany?, Elbe, Danube, Rhine, Amazon, 2\n*

Pay attention to the punctuation, such as the comma (**,**) and the question mark (**?**). Each question ends with a new line character "**\n**".

**IMPORTANT**: At this point the procedure **initializeQA** must be called. Since you haven't created it yet you will add this programming block later on once you've built it.

 If the criteria are not met, a message will inform the user to choose "Geography" and "english". The message will be

*Demo version.\n Only works for category "Geography" and language "english".\nPlease try again. Click Home button.\nThank you.*

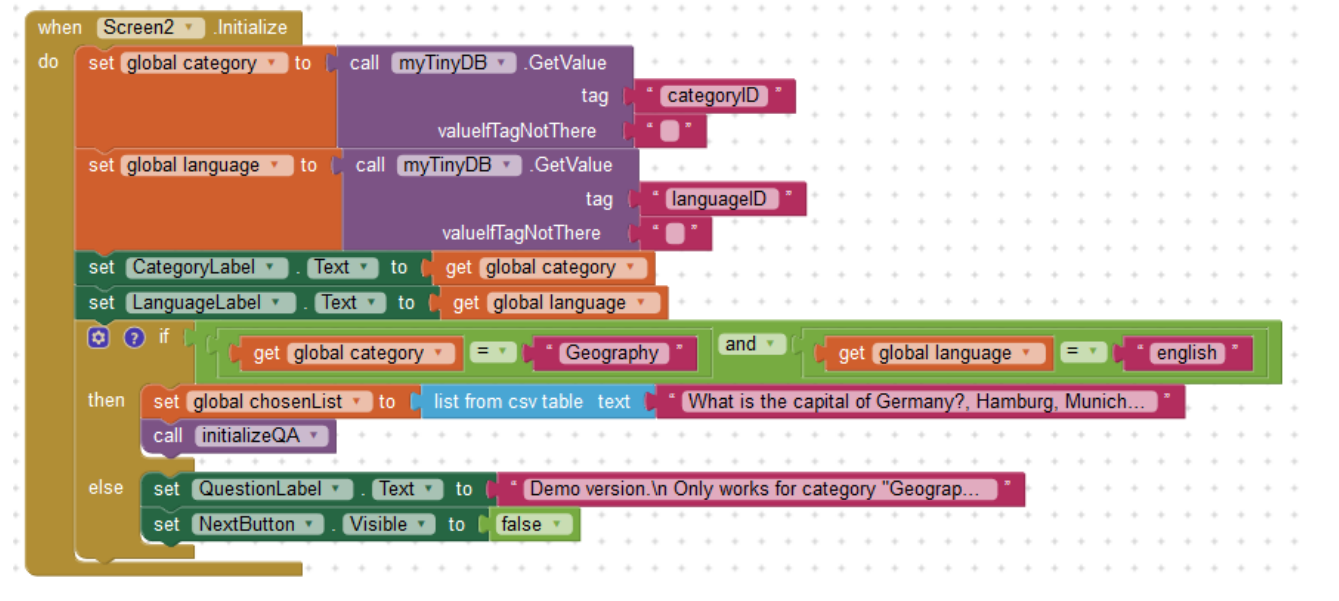

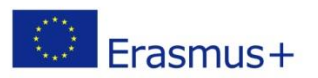

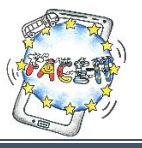

#### **Procedure initializeQA**

- This procedure will be called each time to set the labels of **Screen2** with the content of the next question, the possible answers, and the score respectively.
- In order to avoid an "empty" response from the user the **NextButton** is hidden (set to false). It will only be shown once the user makes a choice, i.e. clicks on an **AnswerButton**.

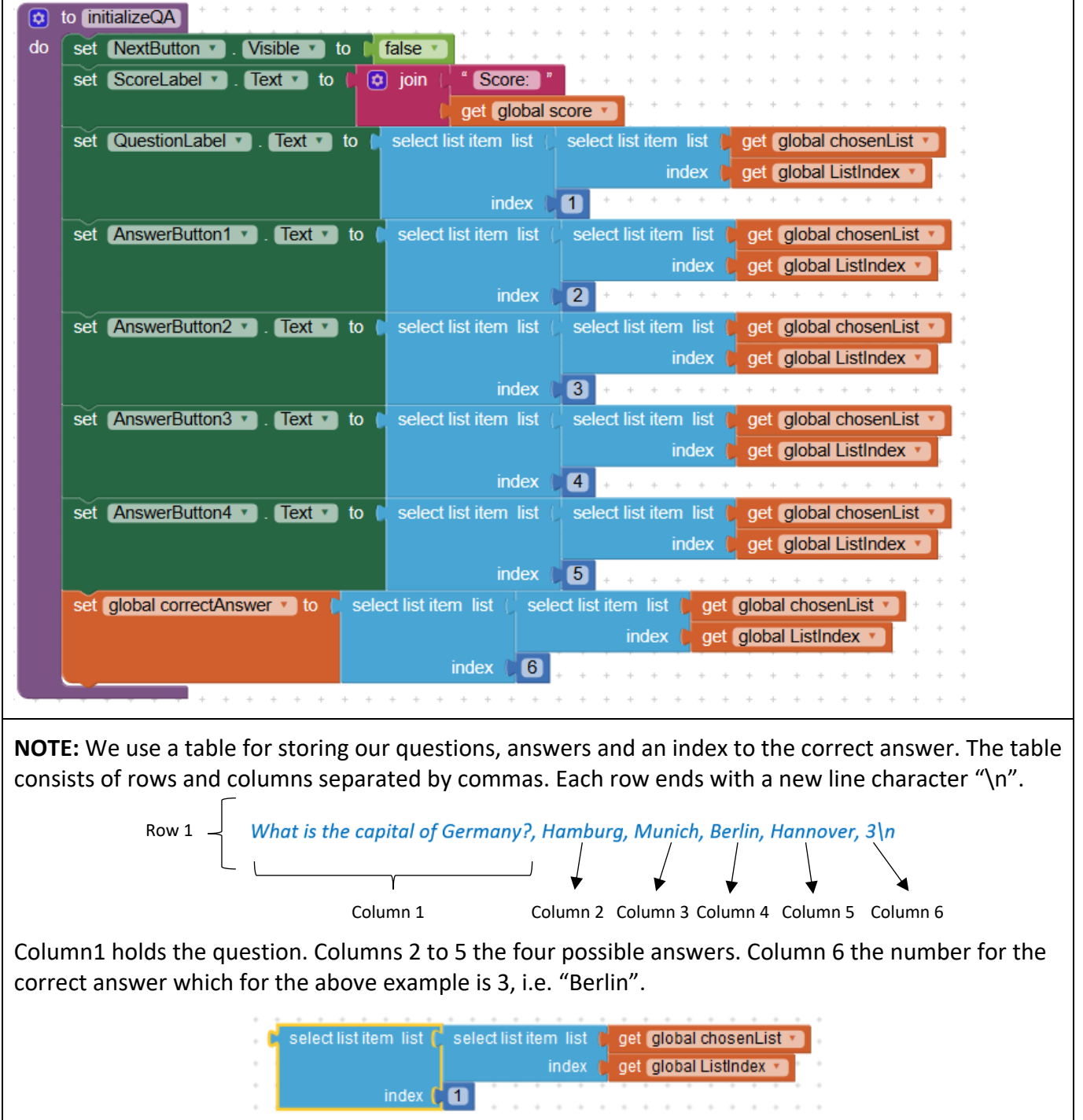

The above programming blocks translate to "*Choose from the current list* (variable chosenList) *and the row* (variable ListIndex) *the value of the first column* (number 1)", i.e. the question.

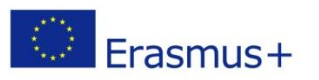

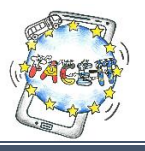

#### **Adding functionality to the AnswerButtonX**

set AnswerButton3

set AnswerButton4 v

- Once the user clicks on an **AnswerButton** his/her choice is marked (**userAnswer** set to 1, 2, 3 or 4),
- …all the other buttons are deactivated (procedure **deactivateButtons**) to prevent the user from trying many times, and
- …the score is updated accordingly (procedure **updateScore**) with +1 if the user chose correctly.

**IMPORTANT:** At this point the procedures **deactivateButtons** and **updateScore** must be called. Since you haven't created them yet you will add those programming block later on once you've built them.

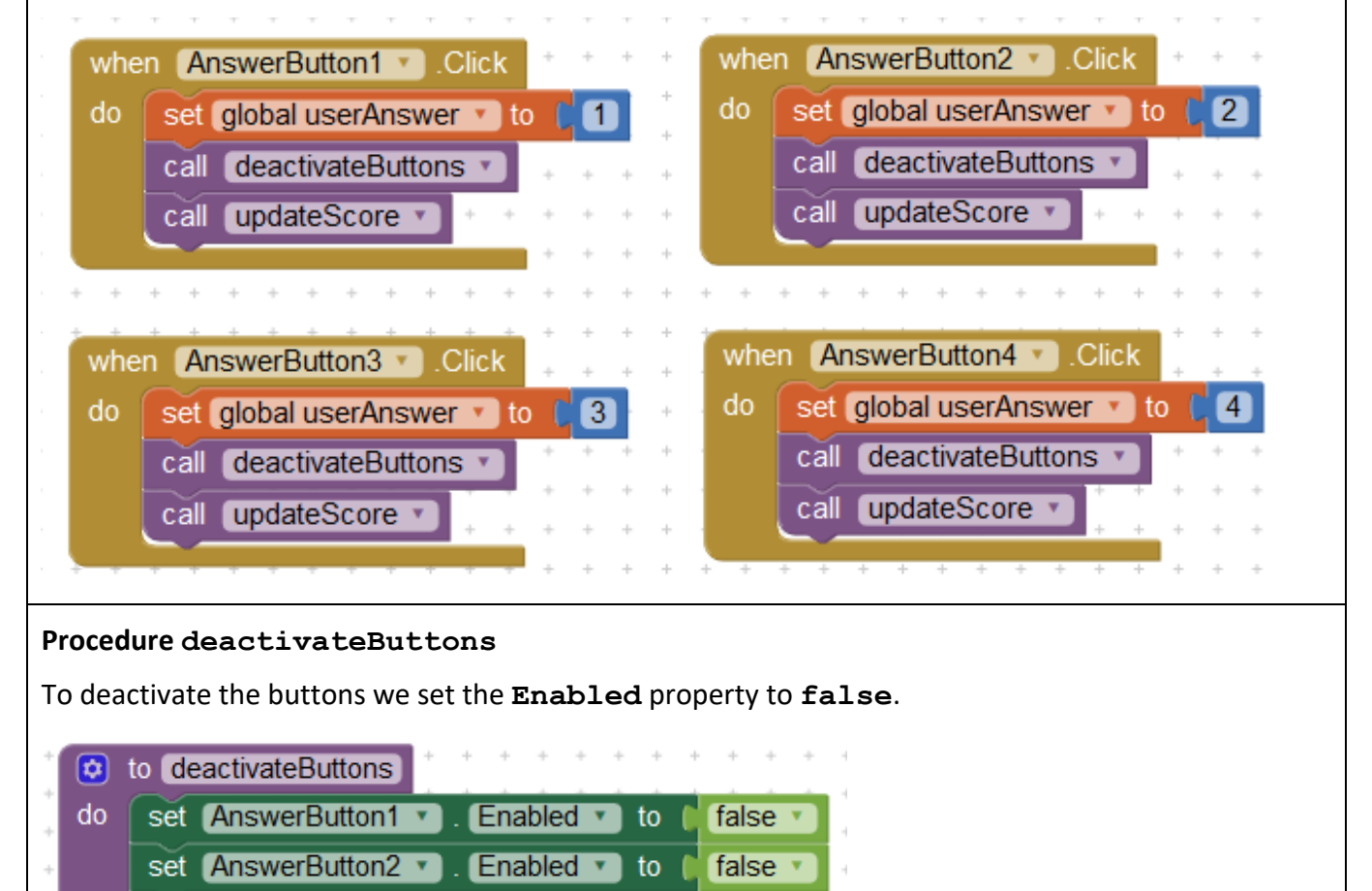

Enabled v

Enabled v

to

to

the control

 $\sim$ 

false v

false \*

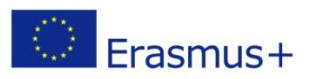

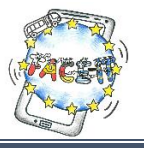

#### **Procedure updateScore**

- The user's answer is checked against the correct answer. If it is the same (true) the score is updated +1, otherwise not.
- The **BackgroundColor** of the correct answer is highlighted in green (procedure **highlightCorrectAnswer**).
- The value of the new score is stored in our Database **TinyDB**.
- The **NextButton** is shown, i.e. set **Visible** to **true**.

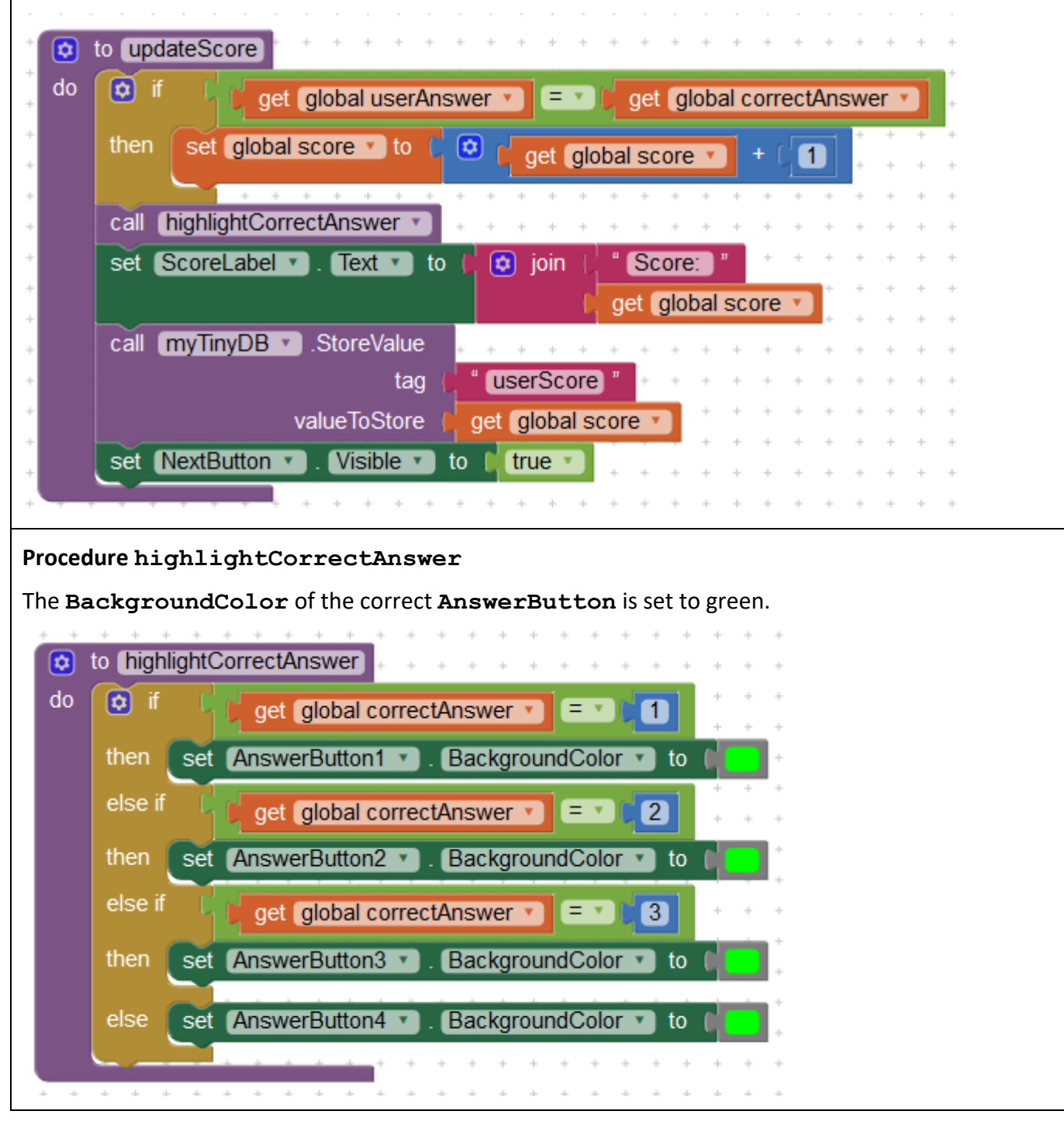

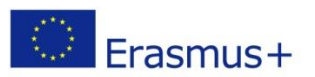

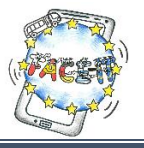

#### **Moving to next question**

- When the user clicks on the **NextButton** the **ListIndex** points to the next question,
- …and if it hasn't reached the end of the question list,
- …activates all the buttons (procedure **activateButtons**),
- …changes the **BackgroundColor** of all the buttons (procedure **whiteButtons**),
- …and sets the text of the new question with its respective choices of answers.
- Otherwise, the final score is shown (procedure **showFinalScore**).

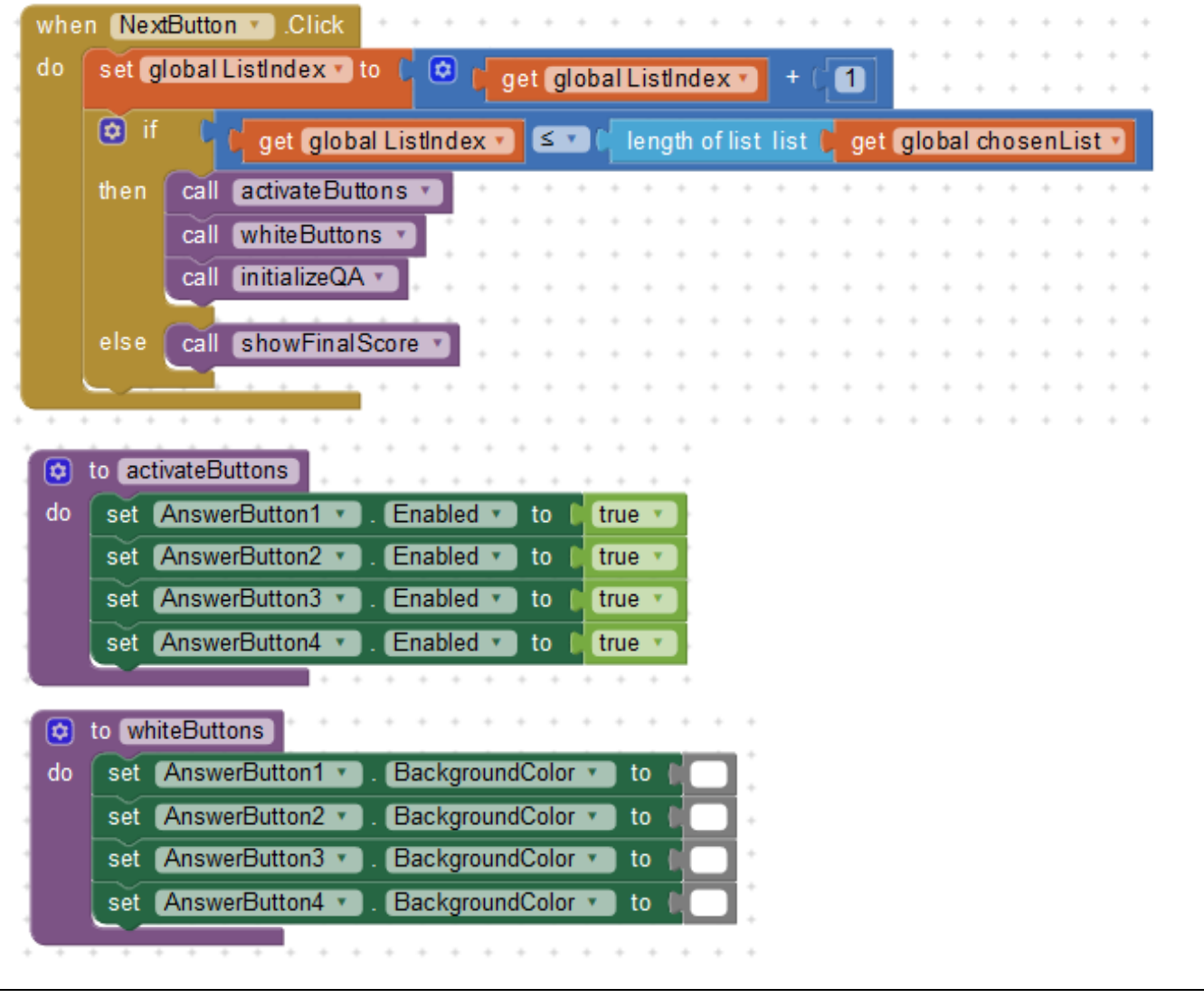

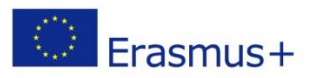

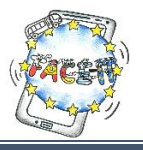

### **Show final score**

- After completing the quiz challenge for a certain category the user is shown the final score.
- For this purpose, we hide some of the components such as the **QuestionLabel**, the **AnswerButtonsX** and the **NextButton** as shown below (procedure **hideComponents**).
- The message is "You scored X out of Y questions!" where X is the user's score and Y the total number of questions.

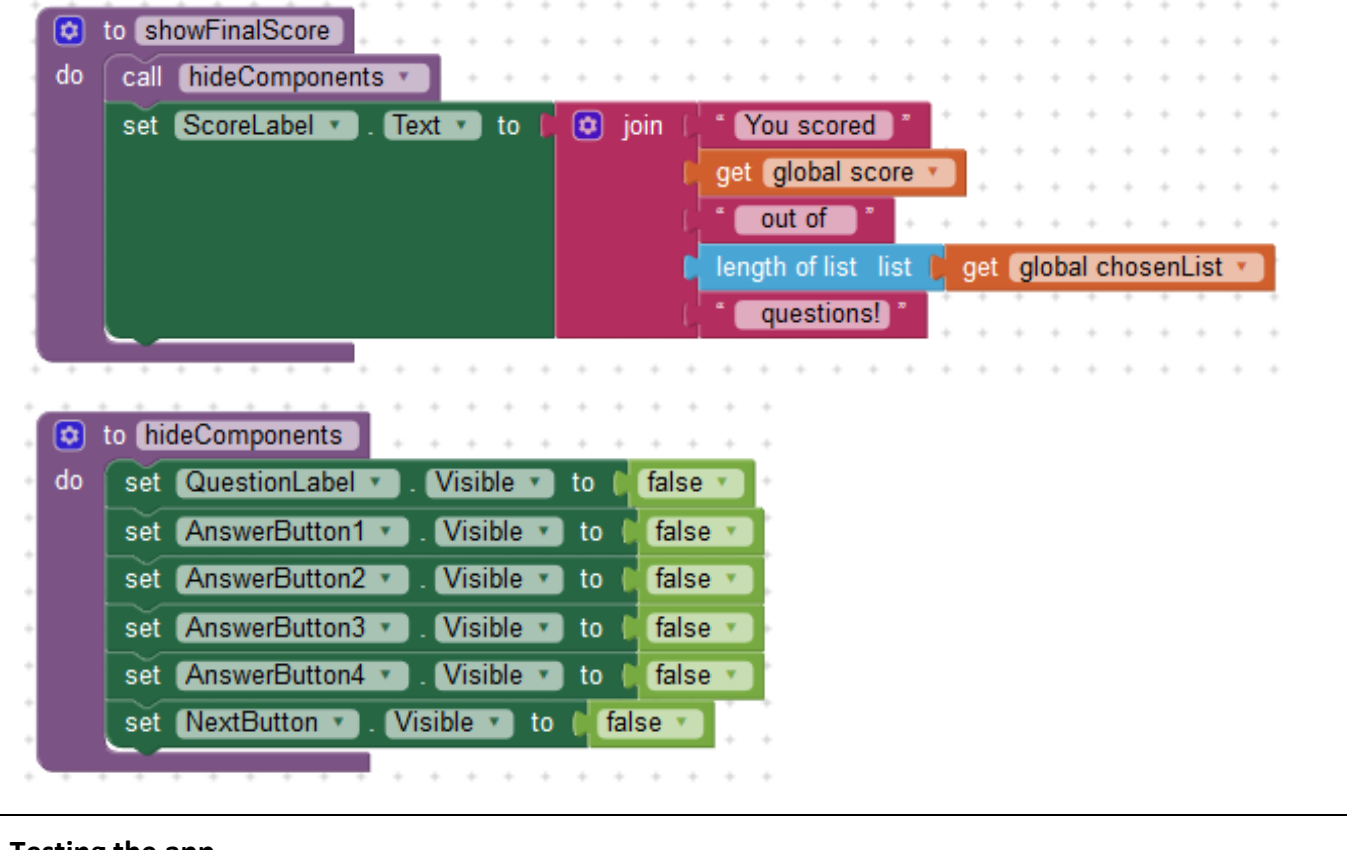

#### **Testing the app**

 At this point you've created two screens and added proper functionality to its componets. It's time to test your app check its behaviour. Make adjustments if necessary.

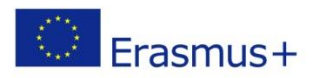

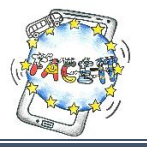

## Worksheet 5 (Part E)

### **Downloading and installing the Application**

**Activity**: You will download and install your recently-created Quiz App to your smartphone. **Time**: **10** Minutes

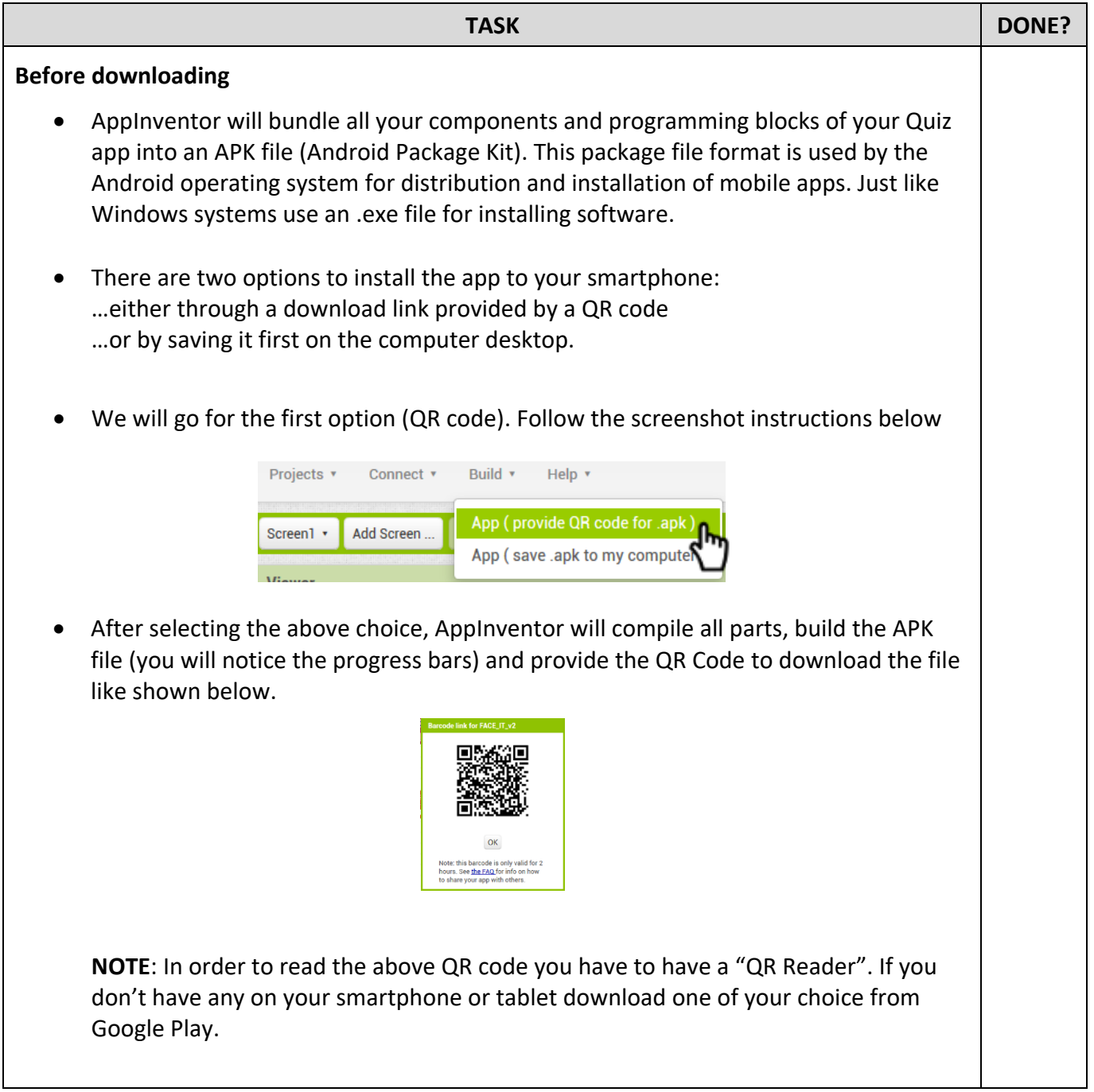

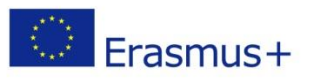

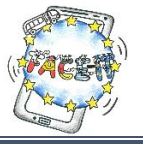

 Your security settings of your smartphone may prevent you from "installing from unknown sources". For this time only, allow the installation since it's your app you've built.

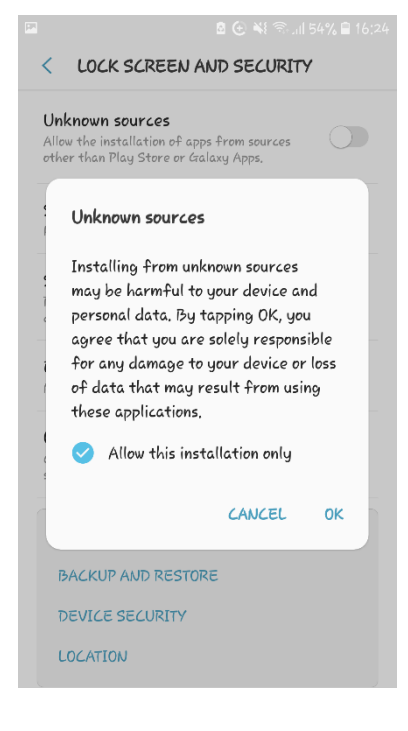

After installation you are ready to try your application.